## FileImportLabModule – user management guide

The File Import Lab Module is a module created for transferring lab analysis data from Excel- or CSVfiles to NFTS. **The module currently only allows for transferring certain harvest and soil samples that are measured on plot-level.** See the last page for the full list of harvest and soil parameters that can be transferred with the module.

In order for a lab to upload data for specific parameters in specific trials to NFTS, they need be given access to these parameters, which is done by the trial planners.

#### Start page

The module can be found here:

<https://analysisupload.webtrial.dk/>

#### Login

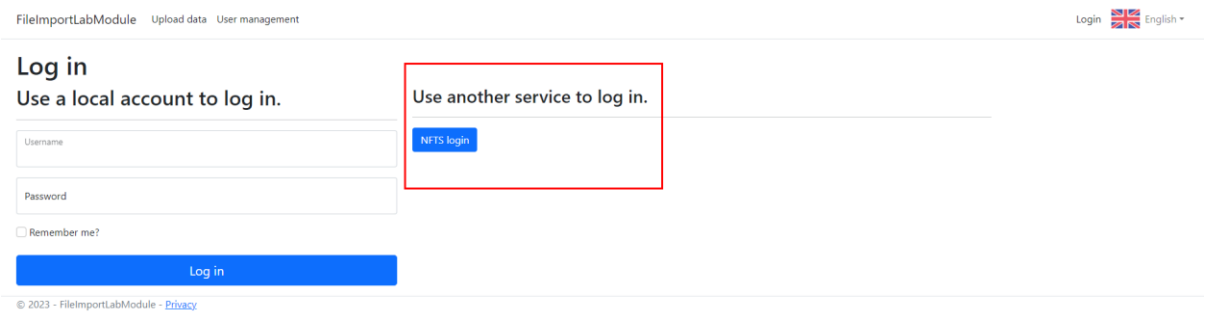

*Use NFTS login.*

On the login page you have two options. For user management, you should **click on NFTS login** and then login with your usual NFTS user.

### Adding/editing access to trials and parameters

| 2023<br><b>Harvest year</b> | $\checkmark$   |           |                         | $(2)$ $\alpha$ Search            |     |
|-----------------------------|----------------|-----------|-------------------------|----------------------------------|-----|
| ADB no.                     | Plan no.       | Trial no. | Title                   | Parameters                       |     |
| 1234567                     | Test-1234-2023 | 001       | Test trial              | TestLab: 1<br>(3)<br>TestLab2: 8 | (4) |
| 0769277                     | Test-1234-2023 | 001       | Test trial              | TestLab: 3                       | ٠   |
| 03B307                      | L3-2316-2023   | 001       | Kvävestrategi i höstråg | TestLab: 9                       | ٠   |
| 03B308                      | L3-2316-2023   | 002       | Kvävestrategi i höstråg | TestLab: 9                       | ٠   |
|                             |                |           |                         |                                  |     |

*(1) Click to add access to new trials. (2) Search in the trials that already have lab access. (3) Edit current lab access to trial. (4) Delete all access for all labs to trial.*

Click on the 'User management' headline at the top of the page. Here you will see a table showing trials and which labs currently have access to how many parameters within these trials. You can search for specific trials with the 'Search' box on the right. You can edit the current accesses by clicking the pencil-button in the 'Parameters' column, and remove all access to a trial for all labs by clicking the trashcan-icon. To add new accesses, click on 'Add lab access to trial'.

| Add lab access to trials<br>$\leftarrow$ Back |                      |                      |           |                              |                                          |  |  |  |
|-----------------------------------------------|----------------------|----------------------|-----------|------------------------------|------------------------------------------|--|--|--|
| <b>Harvest year</b>                           | 2023<br>$\checkmark$ |                      |           | (2)                          | + Add access to selected trials Q Search |  |  |  |
|                                               | ADB no.              | Plan no.             | Trial no. | Title                        |                                          |  |  |  |
|                                               | HS23043              | Barilla-2023 Barilla | 001       | Barilla                      | + Add access (3)                         |  |  |  |
|                                               | <b>HS23044</b>       | Barilla-2023 Barilla | 002       | Barilla                      | + Add access                             |  |  |  |
|                                               | <b>HE2100</b>        | D3-2320-2023         | 002       |                              | + Add access                             |  |  |  |
|                                               | HS23012              | D3-2320-2023         | 003       |                              | + Add access                             |  |  |  |
|                                               | HE2124               | FRO-24260-001-2023   | 001       |                              | + Add access                             |  |  |  |
|                                               | <b>HE2138</b>        | FRO-4546-2023        | 001       | <b>Biostimulants in peas</b> | + Add access                             |  |  |  |
|                                               | <b>HE2125</b>        | FRO3-4545-2023       | 001       |                              | + Add access                             |  |  |  |
|                                               | HE2126               | FRO3-4545-2023       | 002       |                              | + Add access                             |  |  |  |
|                                               | HEL003               | Helsäd-2023          | 001       | Gödsling med Calciprill S14  | + Add access                             |  |  |  |
|                                               | 153579               | L13-4051-2023        | 001       |                              | + Add access                             |  |  |  |
|                                               | 153580               | L13-4051-2023        | 002       |                              | + Add access                             |  |  |  |
|                                               | 153568               | L13-6141-2023        | 001       | Treatment of Oscinella frit  | + Add access                             |  |  |  |
|                                               | 153569               | L13-6141-2023        | 002       | Treatment of Oscinella frit  | + Add access                             |  |  |  |
|                                               | 03B310               | L3-2316-2023         | 004       |                              | + Add access                             |  |  |  |
|                                               | 03B311               | L3-2316-2023         | 005       |                              | + Add access                             |  |  |  |
|                                               | 03B312               | L3-2317-2023         | 001       |                              | + Add access                             |  |  |  |
|                                               | 03B313               | L3-2317-2023         | 002       |                              | + Add access                             |  |  |  |
|                                               | $\sim$               | La anez anan         | $\sim$    |                              | $1 - 4 - 1$                              |  |  |  |

*(1) Use the checkboxes to select multiple trials. (2) Click to add access for the selected trials. (3) Click to add access for only this trial.*

This will take you to a new page where you can search through all the trials you have access to in NFTS. You can use the 'Search' function here as well. To add access to a single trial, click on 'Add access' in the trial's row. To add access for multiple trials, select these trials by clicking the checkboxes on the left, then click 'Add access to selected trials'.

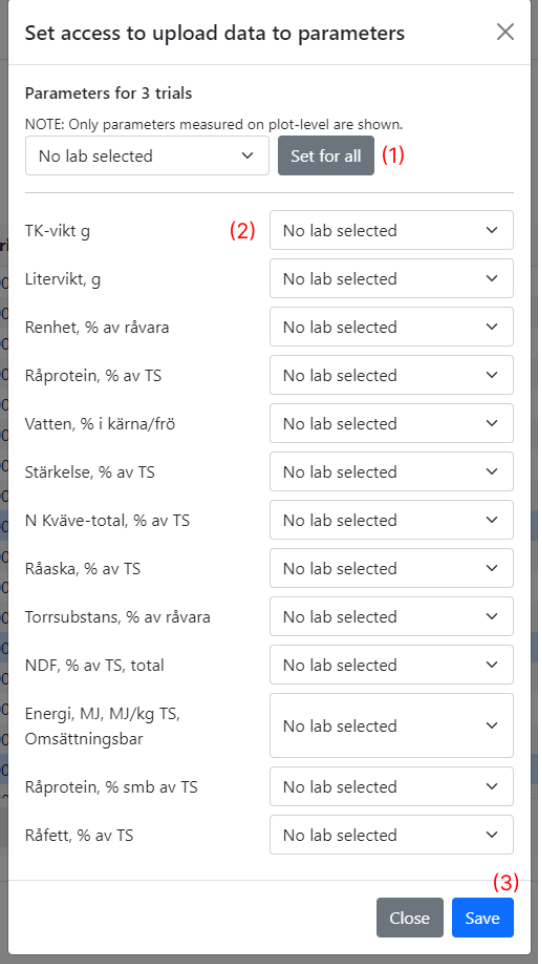

*(1) Select a lab, then press 'Set for all' to select the same lab for each parameter. (2) Select a lab for a specific parameter. (3) Press 'Save' to add access to the selected labs.*

In both cases this will open a smaller window where you can see all the parameters for the trial(s) that match the ones that are included in the module. **Note again that only parameters measured on plot-level are included.** For each parameter you can then select a lab via the dropdown-menu. You can also set the same lab for all parameters by finding it in the first dropdown menu and pressing 'Set for all'. Click 'Save' when you are done. This window is identical to the one that will appear if you want to edit access for a trial.

If you run into any problems with the module, feel free to write to us at [webtrial@teknologisk.dk.](mailto:webtrial@teknologisk.dk)

# List of parameters

(OBS: Only on plot-level)

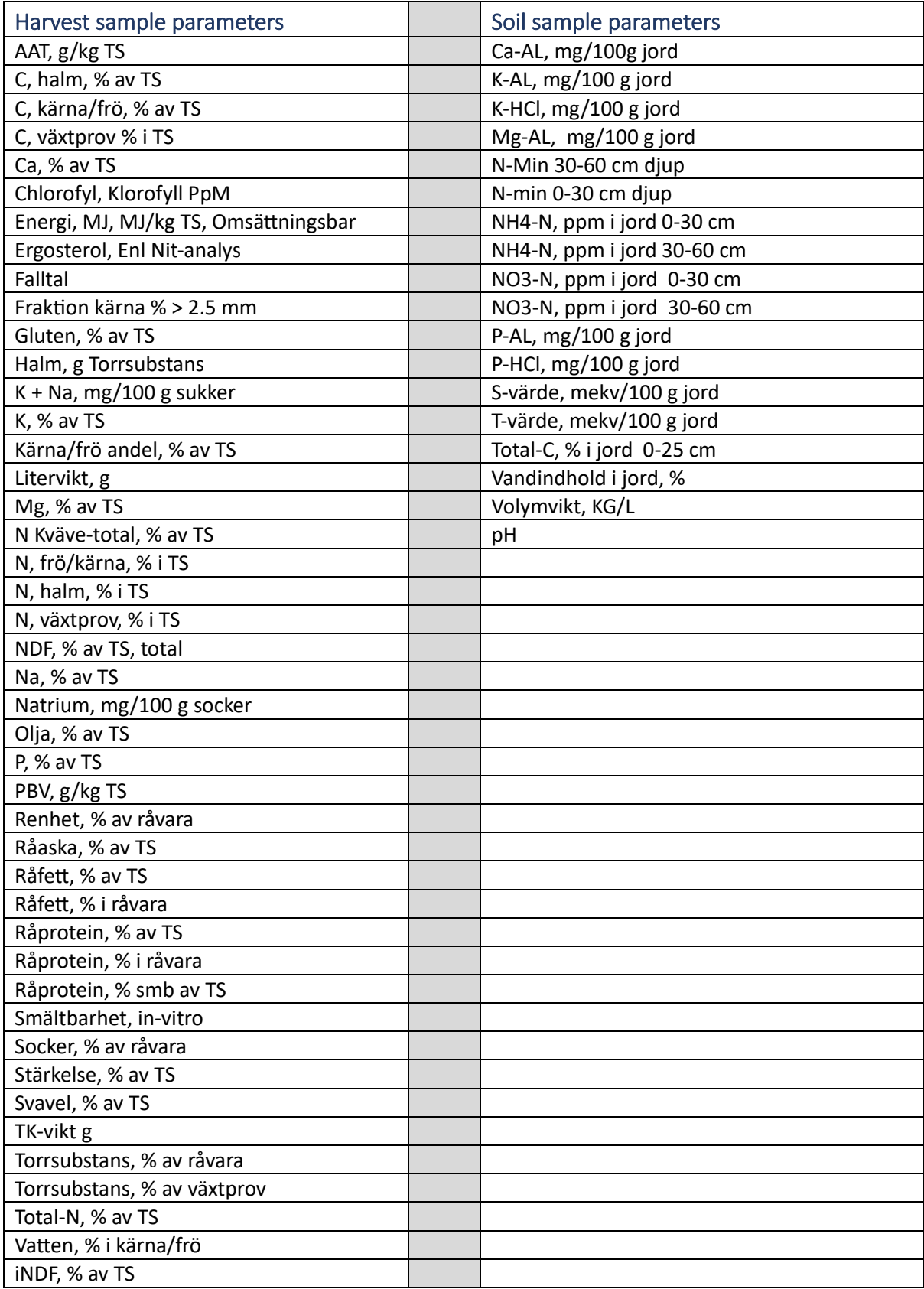